# A Hochschule Harz

# **Rechenzentrum**

# **Zertifikatsverwaltung**

unter OS

### **Stand:** 13.03.2018

#### **Inhalt**

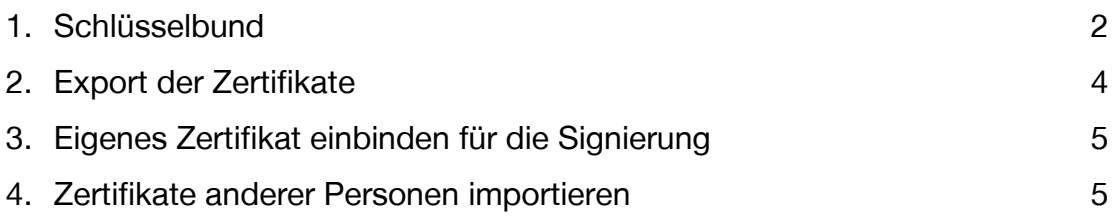

#### **1. Schlüsselbund**

Safari oder Apple Mail verwalten die Zertifikate nicht selbst. Sie greifen auf den sogenannten Schlüsselbund zu. Daher ist es nicht nötig, die Zertifikate in Safari zu importieren.

Den Schlüsselbund finden Sie mit Hilfe der Spotlight-Suche oder im Finder unter Programme -> Dienstprogramme -> Schlüsselbund.

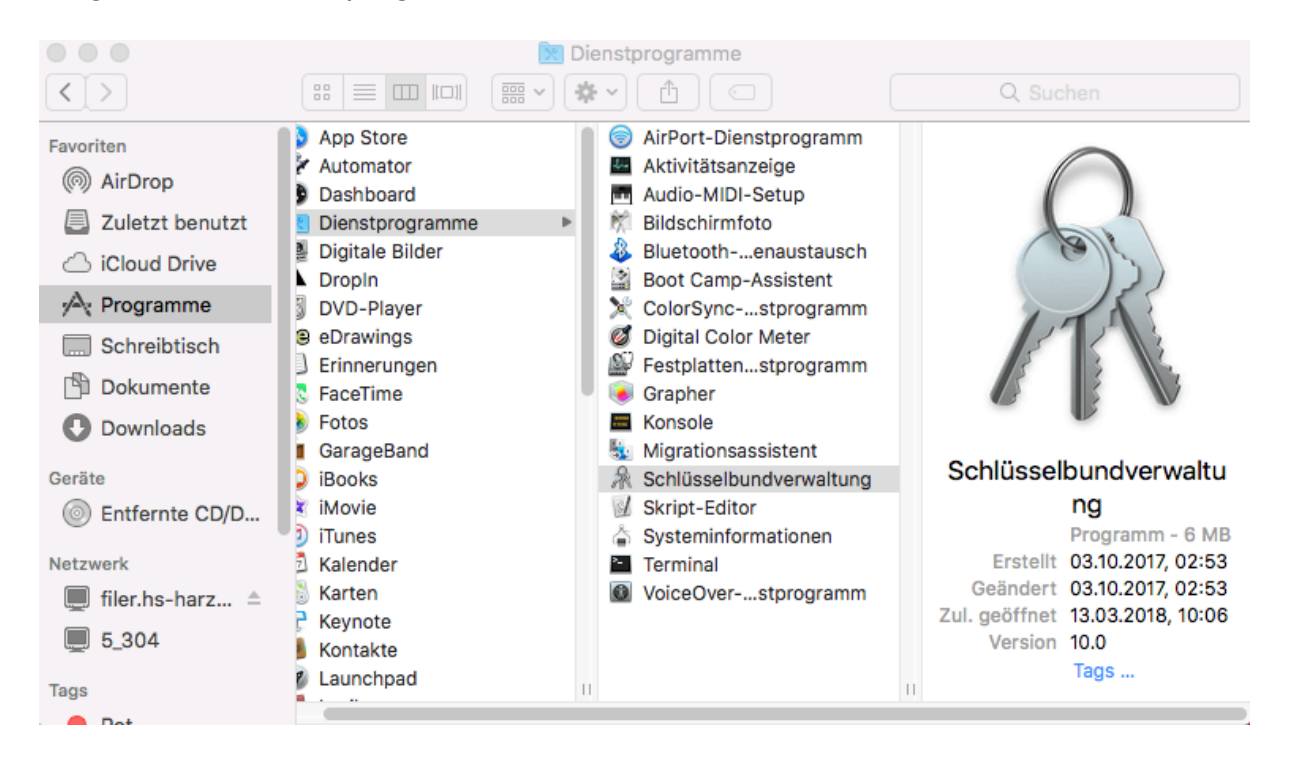

Klicken Sie unter Schlüsselbunde auf Anmeldung und unter Kategorie auf Zertifikate. Hier werden Ihnen alle 4 Zertifikate angezeigt.

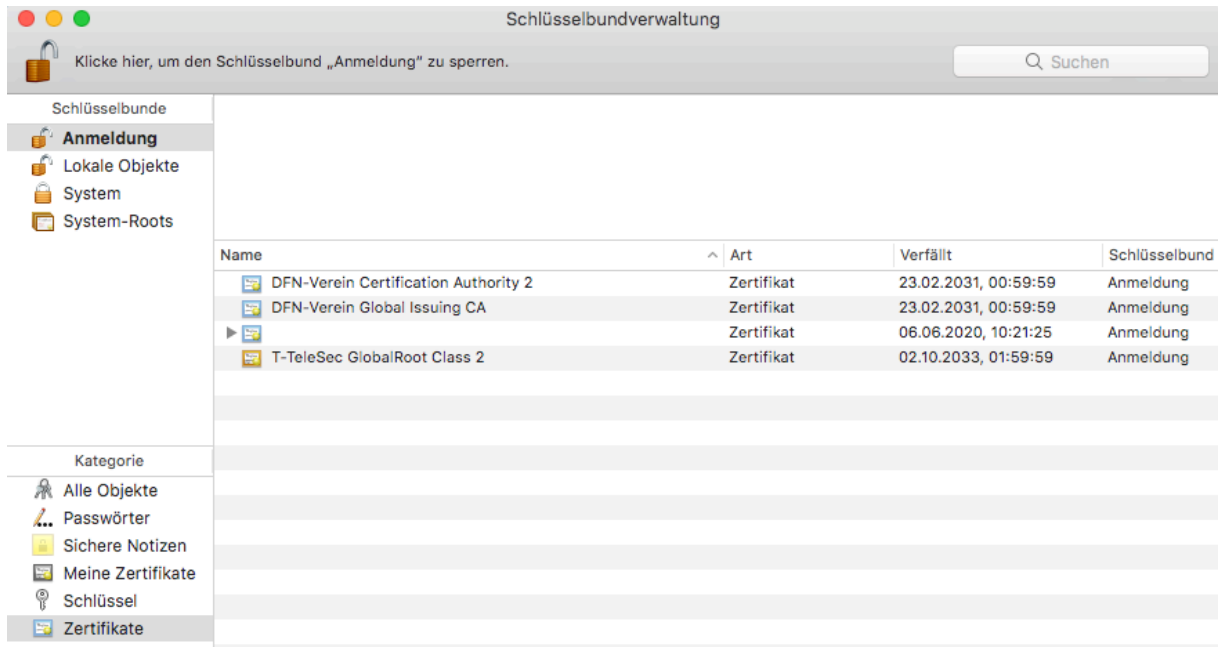

Stellen Sie sicher, dass sie den CA-Zertifikaten immer vertrauen. Doppelklicken Sie hierfür auf ein Zertifikat und klappen Sie den Reiter "Vertrauen" auf. Öffnen Sie das Drop-Down-Menü bei "Bei Verwendung dieses Zertifikats" und wählen sie "Immer vertrauen". Wiederholen Sie den Vorgang für alle Zertifikate.

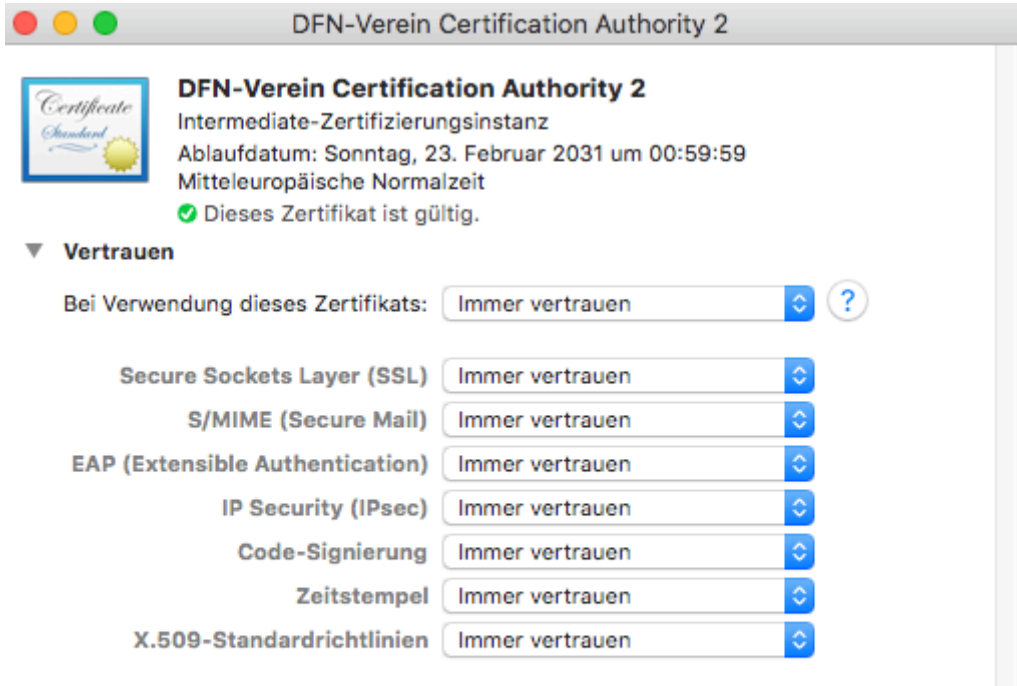

 $\blacktriangleright$  Details

## **2. Exportieren der Zertifikate**

Markieren Sie alle Zertifikate und klicken Sie auf exportieren.

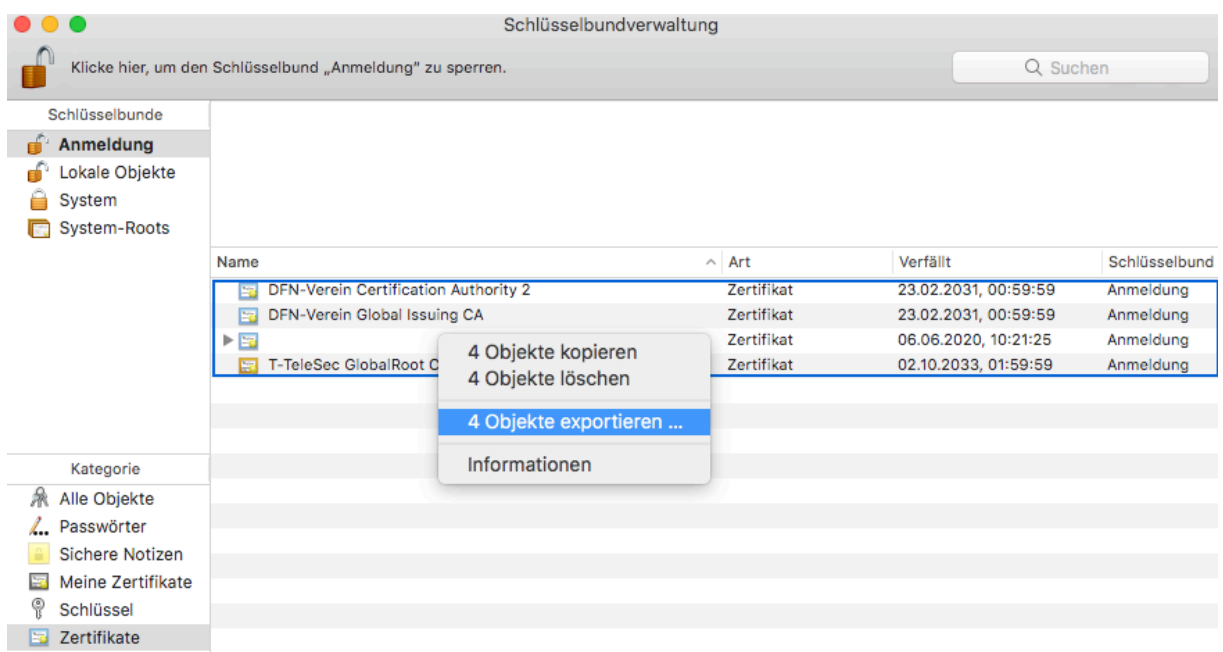

Wählen Sie einen beliebigen Namen und sichern sie die Dateien im Dateiformat .p12. Als Speicherort wurde im Beispiel der HS Harz Filer gewählt.

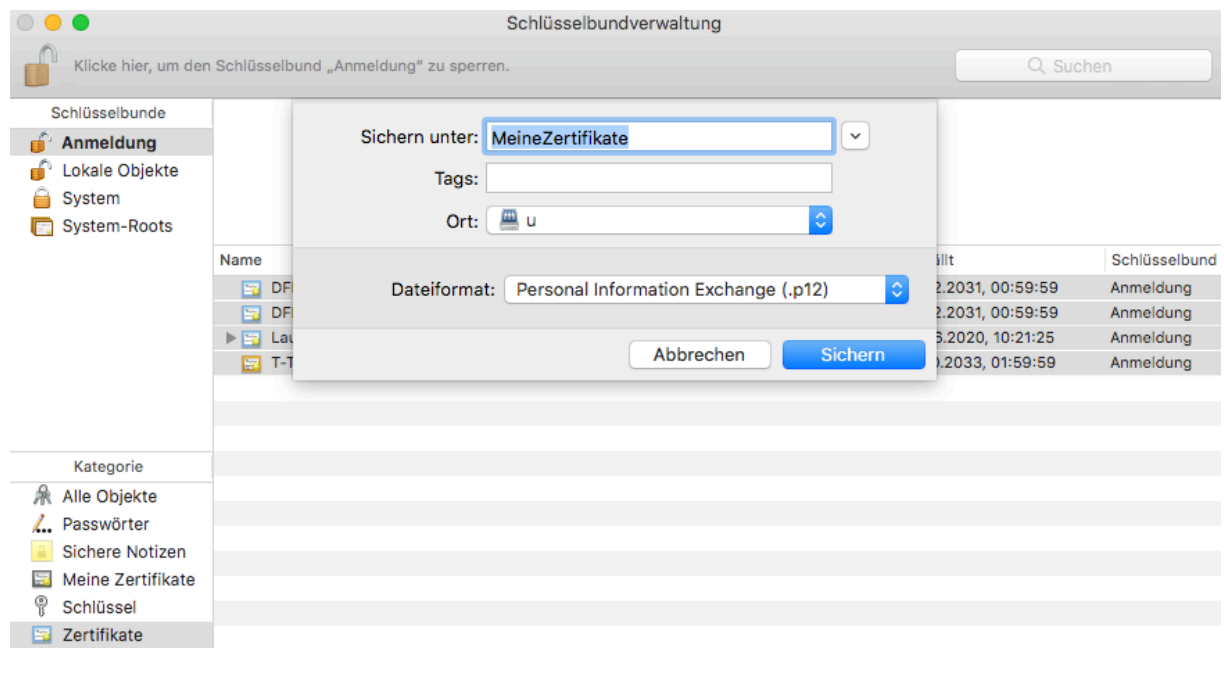

#### **3. Eigenes Zertifikat einbinden für die Signierung**

Falls Sie Ihr eigenes Zertifikat bereits über einen anderen Browser/ auf einem anderen Betriebssystem installiert haben, müssen sie dieses vorher in einem .p12 Container abgespeichert haben. Die ebenfalls nötige Zertifikatskette der HS-Harz-CA kann über das Webfrontend G2 heruntergeladen werden: [https://pki.pca.dfn.de/dfn-ca-global](https://pki.pca.dfn.de/dfn-ca-global-g2/cgi-bin/pub/pki?cmd=getStaticPage;name=index;id=2&RA_ID=2620)[g2/cgi-bin/pub/pki?cmd=getStaticPage;name=index;id=2&RA\\_ID=2620.](https://pki.pca.dfn.de/dfn-ca-global-g2/cgi-bin/pub/pki?cmd=getStaticPage;name=index;id=2&RA_ID=2620)

Öffnen Sie den Schlüsselbund. Klicken Sie unter Ablage auf Objekt importieren.

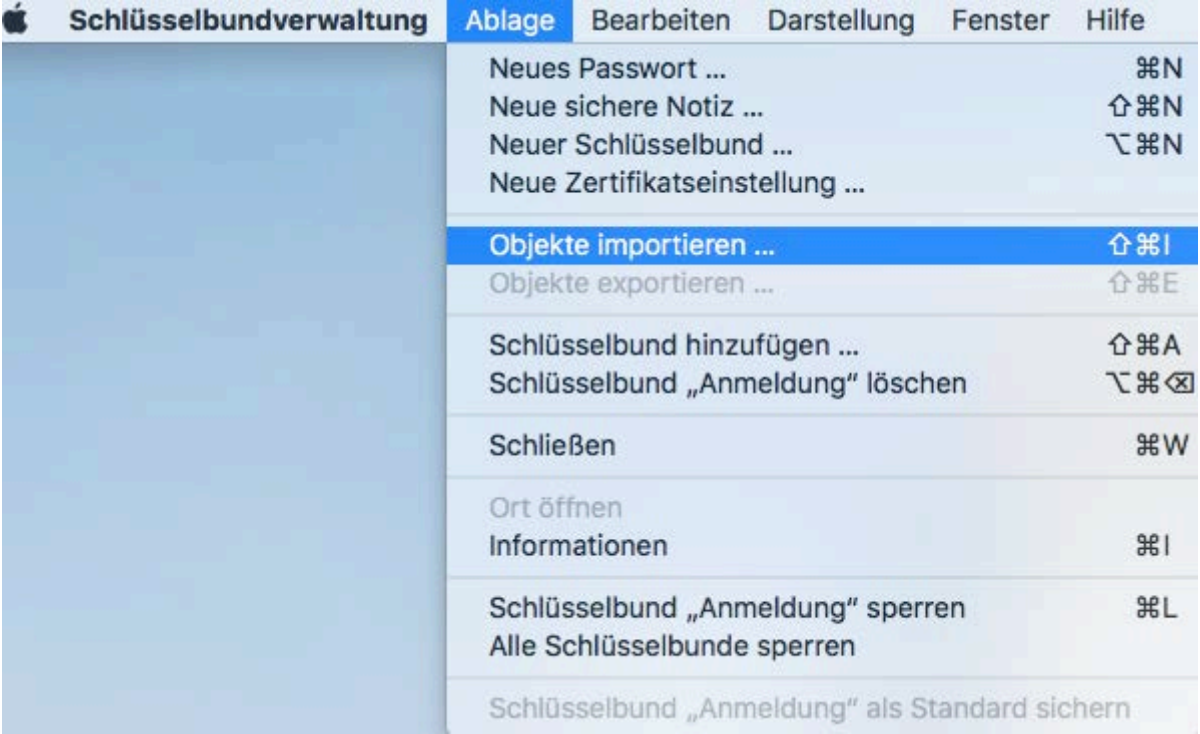

Suchen Sie den Ordner, in dem der .p12 Container abgespeichert ist und importieren sie die Datei. Sie benötigen das Passwort, was sie beim Exportieren festgelegt hatten.

#### **4. Zertifikate anderer Personen importieren**

Im [Webfrontend G2](https://pki.pca.dfn.de/dfn-ca-global-g2/cgi-bin/pub/pki?cmd=getStaticPage;name=index;id=5&RA_ID=2620) können Zertifikate anderer Personen gedownloadet werden. Für die Installation im Windows am besten gleich den Internet Explorer nehmen. Einfach über den Menüpunkt "Zertifikat suchen" den Namen oder die gesuchte E-Mailadresse im Suchfeld eingeben. Klicken Sie neben der Seriennummer auf das Informationssymbol und scrollen Sie ganz nach unten.

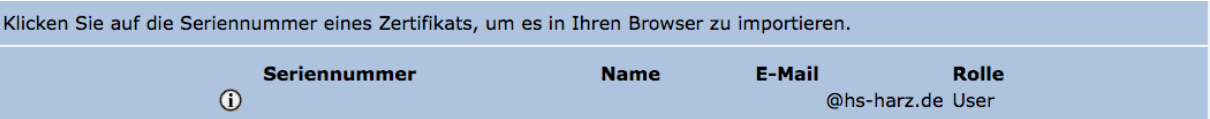

Wählen Sie als Speicherformat **DER** aus und klicken Sie auf Download. Sie installieren das gedownloadete Zertifikat, indem sie es im Schlüsselbund hinzufügen.

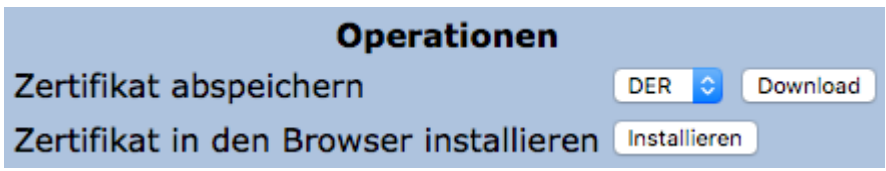